# **MANUAL DE USUARIO**

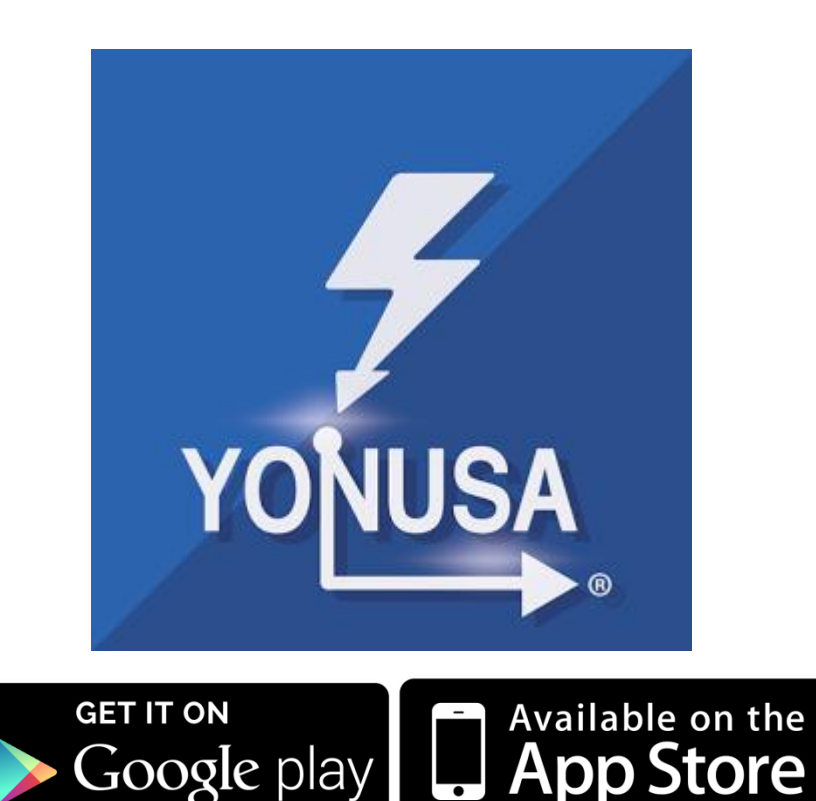

# **APLICACIÓN MÓVIL YONUSA Y CONFIGURACIÓN DE TARJETA WI-01**

# **ÍNDICE**

- **1. Conociendo la tarjeta Wi-01**
- **2. Descarga de la aplicación Yonusa.**
- **3. Creación de cuenta Yonusa.**
- **4. Añadir Cerca Eléctrica**
	- I. Conexión a Red wifi y contraseña
	- II. Red adhoc y configuración.

# **5. Control de la Cerca Eléctrica.**

- a) Área de controles.
- b) Estado de la cerca.
- c) Historial.
- d) Ultima Notificación.
- e) Ubicación.
- **6. Cambio de nombre en la etiquetas.**
- **7. Notificaciones.**
- **8. Administrar Usuarios y controles.**
	- Compartir Cerca Eléctrica con un Usuario
	- Administrar sus controles.
	- Eliminar Usuario.
- **9. Funcionamiento con el energizador Yonusa.**
	- Encendido/Apagado del Equipo.
	- Botón de Pánico

#### **1. Conociendo la tarjeta Wi-01**

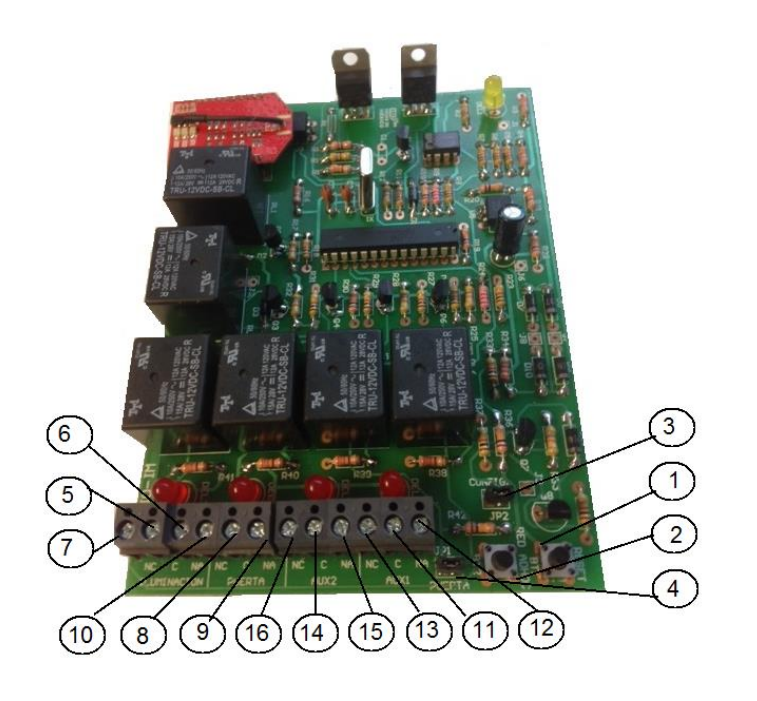

- 1. Botón Reset
- 2. Botón Red Adhoc
- 3. Jumper Configuración.
- 4. Jumper Puerta.
- 5. Iluminación C (Común)
- 6. Iluminación NA (Normal Abierto)
- 7. Iluminación NC (Normal Cerrado)
- 8. Puerta C (Común)
- 9. Puerta NA (Normal Abierto)
- 10. Puerta NC (Normal Cerrado)
- 11. Auxiliar 1 C (Común)
- 12. Auxiliar 1 NA (Normal Abierto)
- 13. Auxiliar 1 NC (Normal Cerrado)
- 14. Auxiliar 2 C (Común)
- 15. Auxiliar 2 NA (Normal Abierto)
- 16. Auxiliar 2 NC (Normal Cerrado)

#### **2. Descarga de Aplicación móvil Yonusa**

Por favor sea tan amable de seguir estos pasos:

- I. Dirijase a la tienda de aplicaciones en su Smart phone
- II. Una vez dentro escoja la opción "Buscar" y escriba "**Yonusa**" en el campo correspondiente.
- III. Identificará la aplicación correcta por el siguiente ícono.

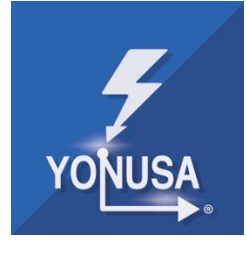

- IV. Seleccione la opción de "**descargar**" aceptando términos, condiciones y permisos de información de conexión wifi, identificador de dispositivo y de ubicación.
- V. Al instalarse la aplicación ya quedará lista para comenzar a ser utilizada.

#### **3. Creación de cuenta Yonusa.**

Una vez ya descargada la aplicación Yonusa a su teléfono móvil podrá crear su propia cuenta Yonusa, por favor sea tan amable de seguir estos pasos:

i. Acceda a la aplicación Yonusa, la cual mostrará la siguiente pantalla:

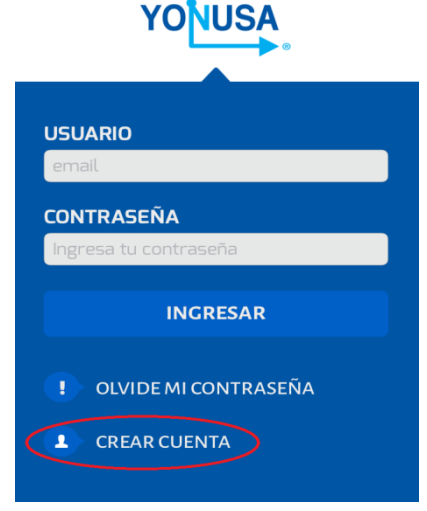

Por favor presione la opción "Crear cuenta".

ii. Aparecerá una pantalla donde deberá introducir algunos de sus datos:

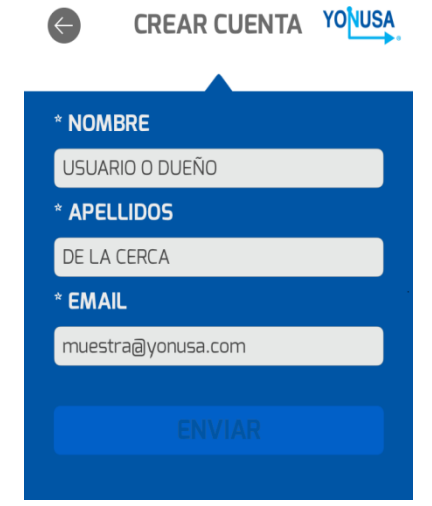

iii. Le aparecerá una pantalla donde podrá ver el aviso de privacidad de sus datos. Para continuar tendrá que aceptar dicho aviso.

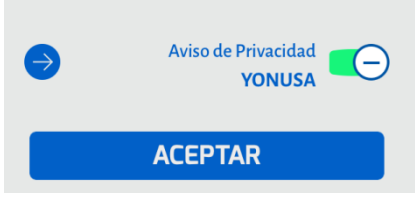

Se le enviará un correo electrónico a la dirección que usted registro de parte de

*[notificaciones@yonusa.com](mailto:notificaciones@yonusa.com)* el cual contendrá una contraseña temporal.

iv. Acontinuación se mostrará la pantalla siguiente:

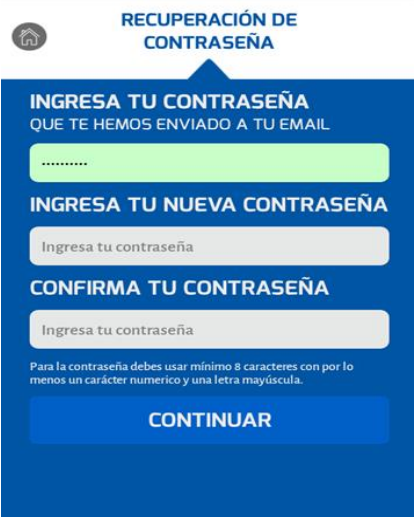

En el primer campo debe ingresar la contraseña enviada a su correo.

- v. En el campo siguiente tendrá que ingresar una nueva contraseña cuidando los siguientes aspectos:
	- (a) Deberá tener al menos 8 caracteres.
	- (b) Al menos un carácter númerico.
	- (c) Una letra mayuscula.
	- (d) Un carácter no alfanumerico.
- vi. Una vez confirmando su nueva contraseña ya podrá utilizarla en la pantalla principal.

En el campo **Usuario** ingrese la dirección de correo electrónico que registró.

Y en el campo **Contraseña**, ingrese su nueva contraseña.

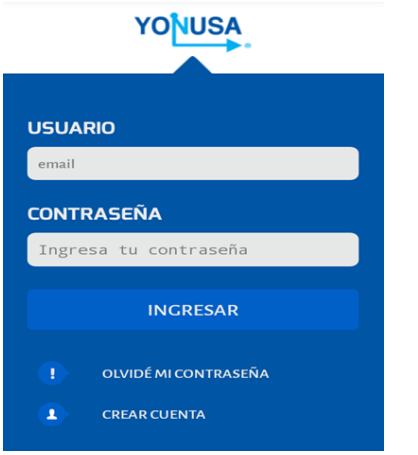

### **4. Añadir una cerca electrica.**

Para ligar un energizador de cerca eléctrica Yonusa a su cuenta en la aplicación le recomendamos que tenga a la mano los siguientes datos:

- Nombre de la red a la que desea conectar su energizador.
- Tipo de contraseña (WEP,WEP-128,WPA,WPA-2,etc) y contraseña.
- **I. Conexión a red y contraseña.**

Una vez teniendo los datos anteriores por favor siga estos pasos:

- A. En su teléfono móvil conectese a la red wifi del lugar donde será instalado el energizador Yonusa.
- B. Ingrese a su cuenta **Yonusa** y presione el icono **Añadir.**

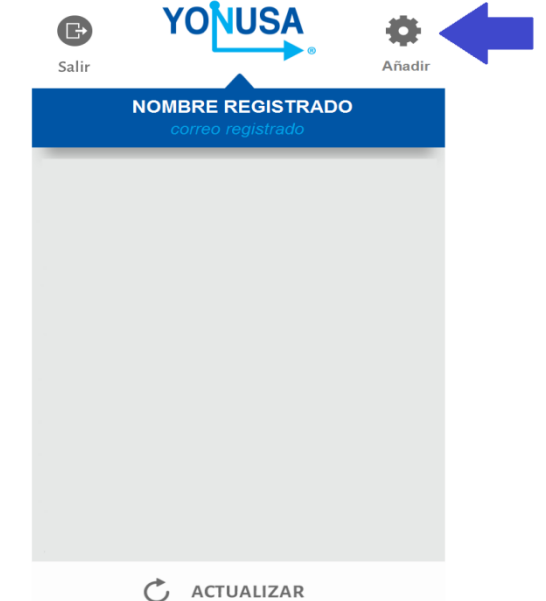

C. Le pedirá que confirme el módelo Yonusa a añadir, para el caso de energizador de cerca eléctrica escoja **Cerca electrificada**.

D. Se le mostrará la siguiente pantalla notificandole la red Wifi a la que su telefono movil está conectado, dicha red será la misma a la que el energizador se conectará. Presione **Continuar.**

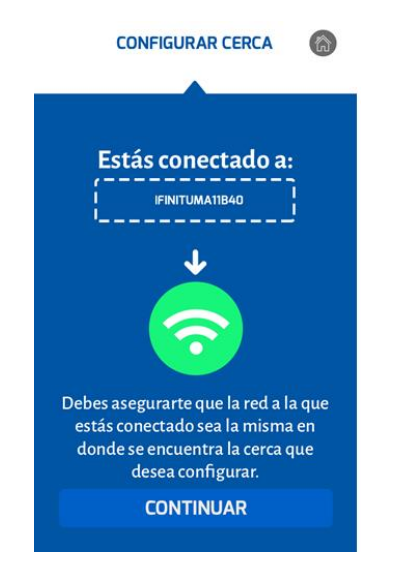

E. Le aparecerá una pantalla donde se le pide introducir el tipo de cifrado y la contraseña correspondiente de la red.

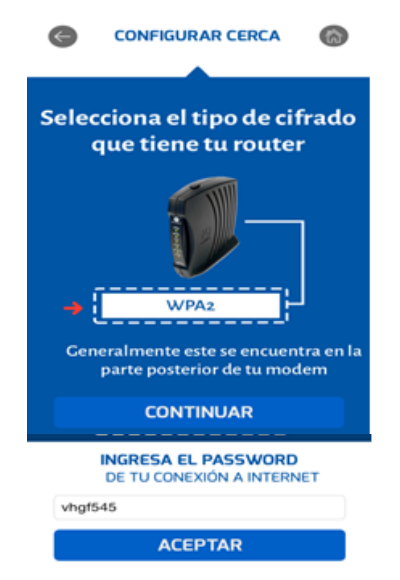

F. Al presionar **Aceptar** se mostrará la siguiente pantalla, para crear la red que se pide siga las instrucciones.

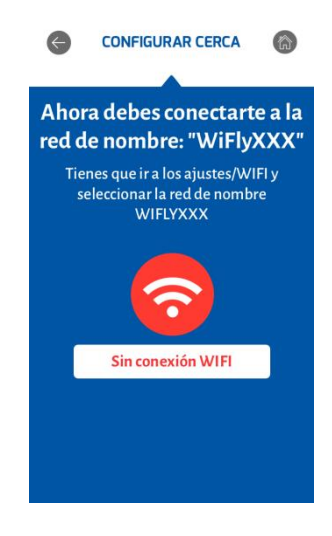

- **II. Red Adhoc y conexión.**
- a) Por favor en la tarjeta WI-01 retire el jumper con el rotulo **Configuración.**
- b) Mantenga presionado el botón de **Red Adhoc** y pulse el botón de **RESET.** Observará que un led de color rojo empezará a parpadear de manera rápida, esto quiere decir que el energizador ha creado su propia red wifi.

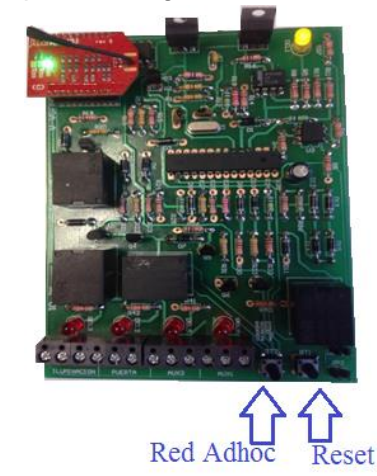

c) En su teléfono móvil vaya a la configuración de conexión wifi y en la lista de redes encontradas le aparecerá una con el nombre **Wi-Fly XX-XX (**Números y letras aleatorios**).**

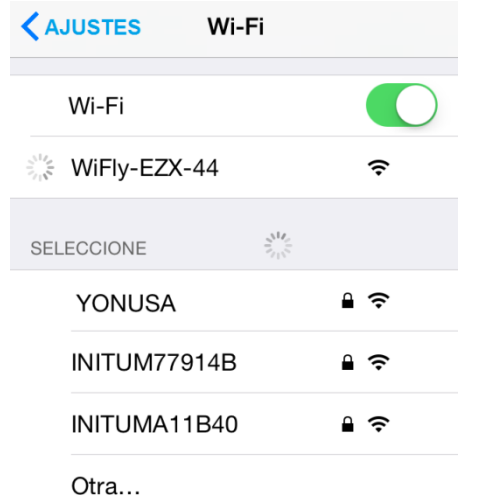

d) Una vez conectado el teléfono regrese a la aplicación, la cual lo felicitará por haberse conectado correctamente.

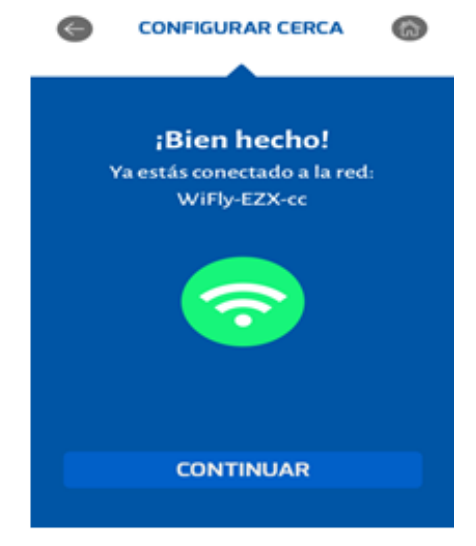

**Importante: No presione todavía continuar.**

e) Presione **Continuar** cuando el led amarillo en el módulo de la tarjeta WI-01 este apagado, tenga cuidado ya que este parpadea cada 6 segundos.

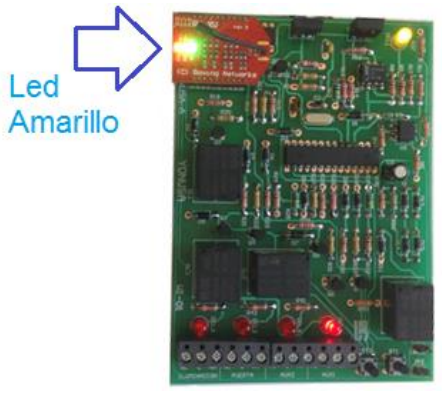

f) Inmediatamente comenzara la aplicación a pasar los parámetros de la red a la tarjeta WI-01 por lo que en la pantalla de la aplicación se mostrará lo siguiente.

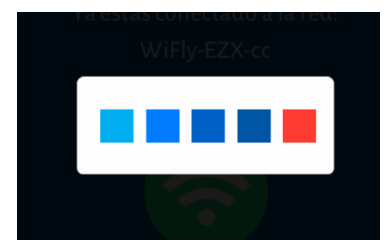

g) Cuando termine de pasar los parámetros se le pedirá oprimir el botón **Reset** y verificar que el led del módulo aparezca encendido sólidamente en verde

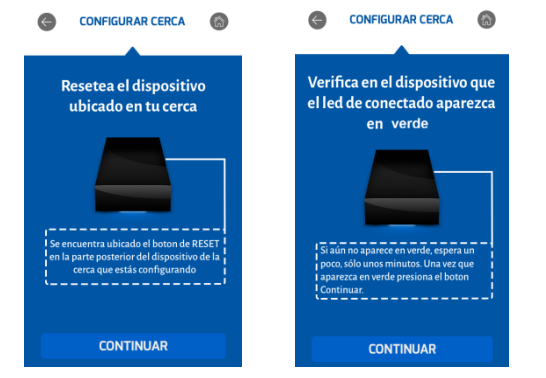

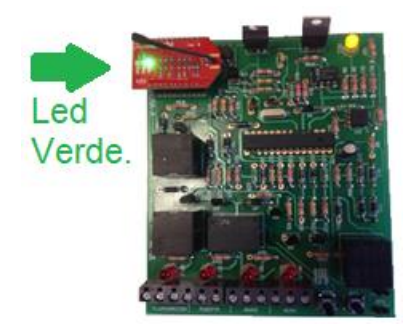

h) Al presionar **Continuar** se te pedirá que introduzcas el nombre de tu nueva cerca.

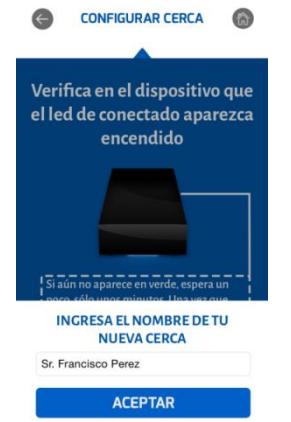

i) **Listo** ya tendrás agregada tu cerca a tu cuenta Yonusa y preparada para controlarla.

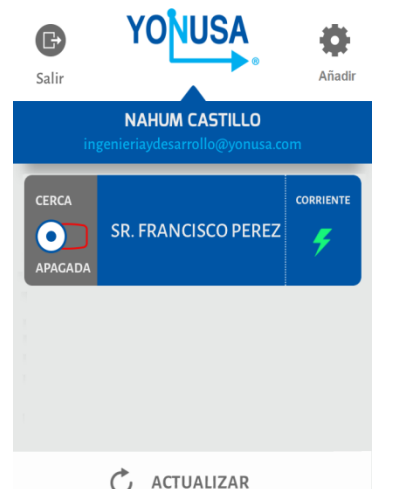

## **5. CONTROL DE LA CERCA ELÉCTRICA.**

Teniendo disponible una cerca eléctrica a controlar en la pantalla principal de su cuenta presione sobre ella y aparecerá la siguiente pantalla.

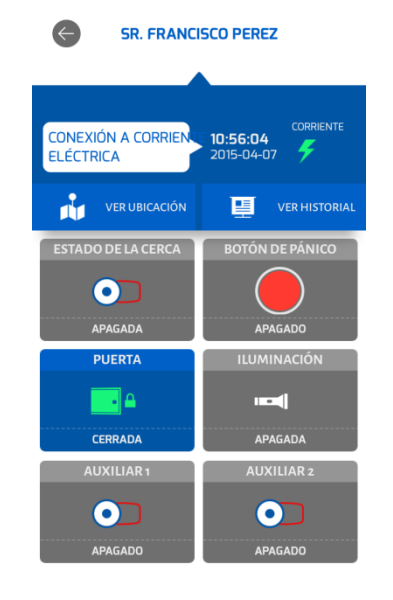

Veamos los elementos que la conforman.

# **a) Área de Controles:**

En esta sección podrá controlar el encendido/apagado de:

- Energizador de **Cerca** eléctrica.
- Botón de **Pánico**.
- Contacto seco rotulado como Puerta (Pulsante colocando el jumper "**Puerta**").
- Contacto seco rotulado como **Iluminación**.
- Contacto seco rotulado como **Auxiliar 1.**
- Contacto seco rotulado como **Auxiliar 2.**

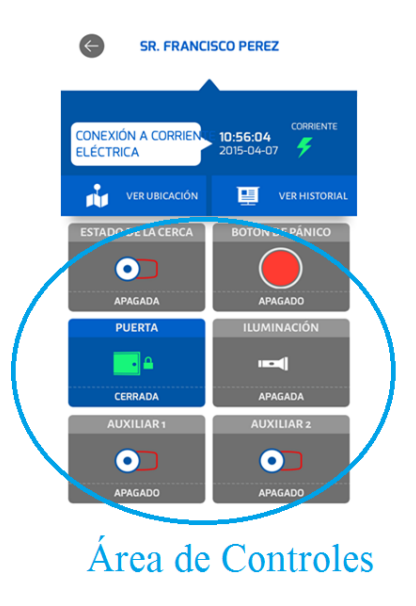

### **b) Estado de la cerca**

Visualización rápida del estado de alimentación del energizador de cerca eléctrica. (**Corriente / Batería / OffLine**).

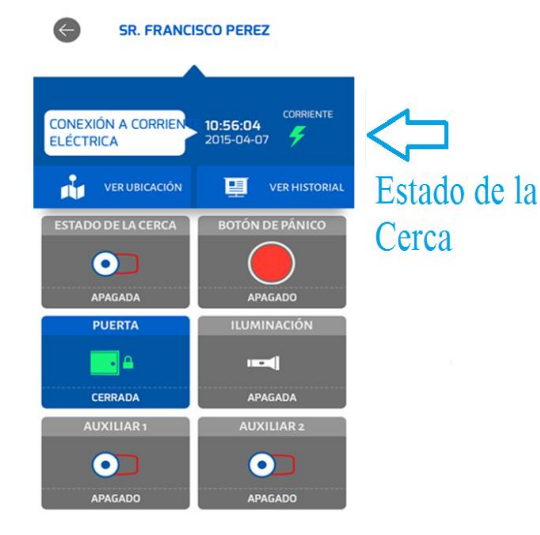

### **c) Historial.**

Compendio de eventos registrados con Fecha y Hora local así como el nombre del usuario que la realizó.

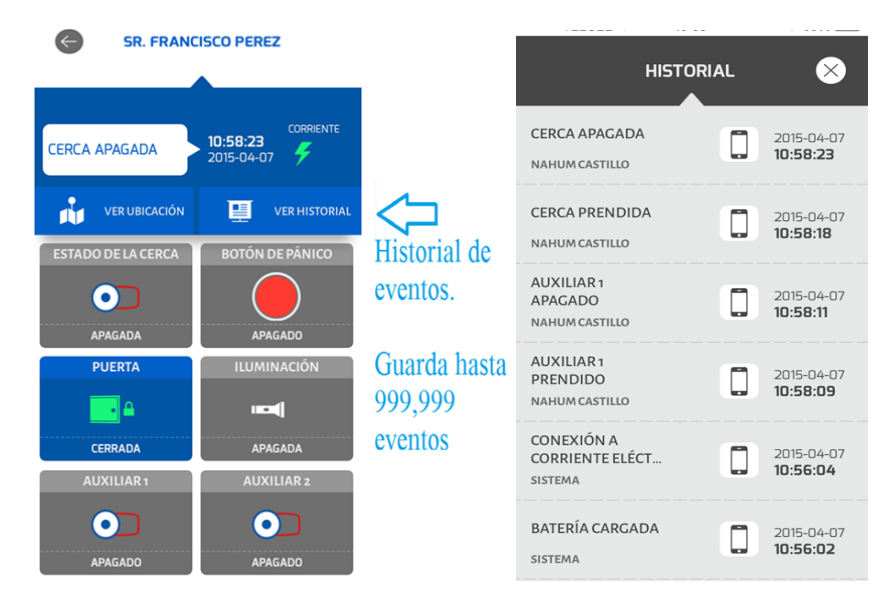

## **d) Última Notificación.**

Visualización rápida del último evento realizado sobre la cerca eléctrica.

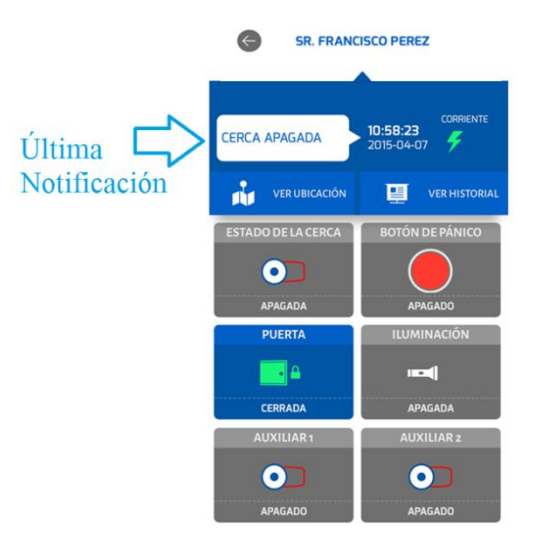

**e) Ubicación de la cerca eléctrica y ruta para llegar a ella.**

Esta opción le muestra la ubicación donde se instaló la cerca eléctrica, presionando el ícono del automóvil la aplicación le muestra la ruta para llegar a la dirección de la cerca eléctrica considerando el sentido de las calles, presionando el ícono del rayo hará un acercamiento y le mostrará la ubicación de la cerca eléctrica y si presiona el ícono de flecha verá su ubicación actual de usted.

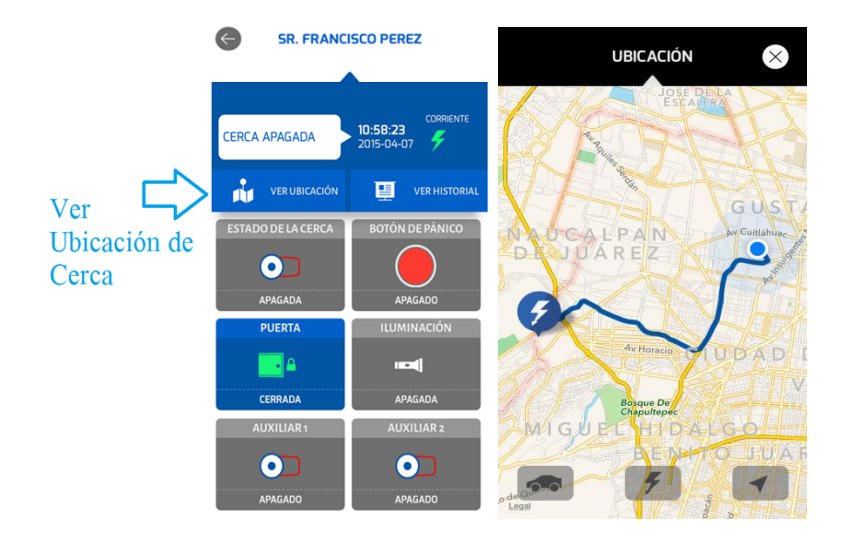

**Nota: Si tiene problemas con esta función por favor cerciórese de que estén habilitados los permisos de Ubicación para la aplicación Yonusa en los ajustes de su teléfono móvil.**

#### **6. CAMBIO DE NOMBRE EN LAS ETIQUETAS.**

Usted podrá cambiar las etiquetas de los nombres de las cercas eléctricas asociadas y de los controles de ellas dejando presionado el ícono de la cerca o control hasta que le aparezca la siguiente pantalla:

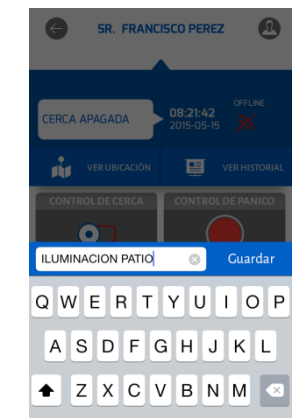

Por ultimo presione en **Guardar** para que el cambio quede realizado.

#### **7. NOTIFICACIONES.**

Cuando se realice cualquier acción sobre la cerca eléctrica o alguno de sus auxiliares su teléfono móvil emitirá un pequeño sonido y mostrará en la pantalla una Notificación de lo que sucede con su cerca eléctrica o sus auxiliares. Incluyendo: alarma encendida (debido a corte de línea o aterramiento), apagado de la cerca, desconexión de alimentación, batería baja, etc.

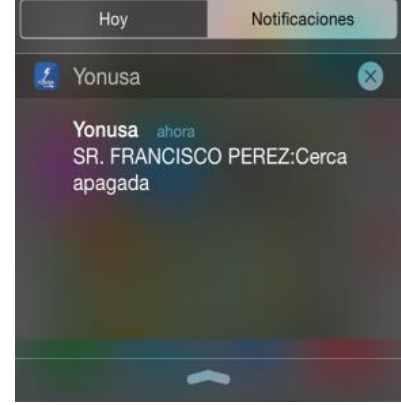

## **8. ADMINISTRACIÓN DE USUARIOS Y CONTROLES.**

La aplicación móvil Yonusa integra la opción de poder compartir el control y las notificaciones de la cerca eléctrica a otro usuario con cuenta Yonusa.

Para hacerlo por favor siga las instrucciones:

I. En la pantalla principal de su cuenta seleccione la cerca que usted desea compartir.

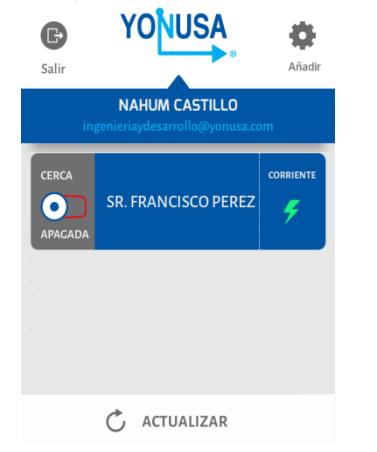

II. Posteriormente en la pantalla de controles presione el ícono superior derecho con forma de una persona.

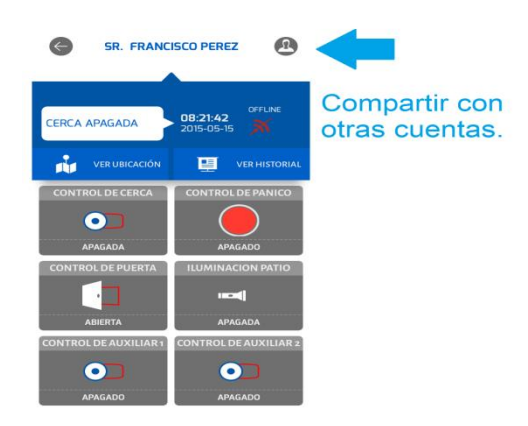

III. Le aparecerá una pantalla donde se irán mostrando las cuentas Yonusa asociadas a esa cerca. Para agregar una presione el ícono de **+** en la esquina superior derecha.

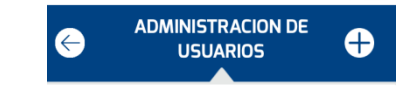

IV. Luego tendrá que introducir el Nombre de la persona y el Correo Electrónico de la cuenta Yonusa que desea agregar. Presione Guardar.

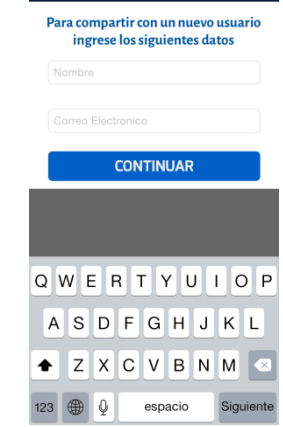

V. Se le avisará por medio de un correo electrónico a la persona que fue agregada a una cerca eléctrica.

Para administrar los controles de los usuarios compartidos realice los siguientes pasos:

i. En el menú de Usuarios compartidos seleccione el usuario de quien desea administrar sus controles.

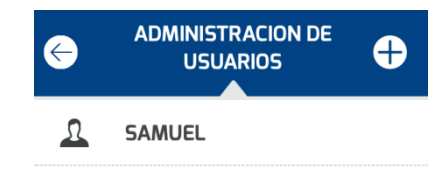

ii. Le aparecerá la siguiente pantalla, donde usted presionando en cada opción podrá seleccionar o quitar los controles que el usuario tendrá.

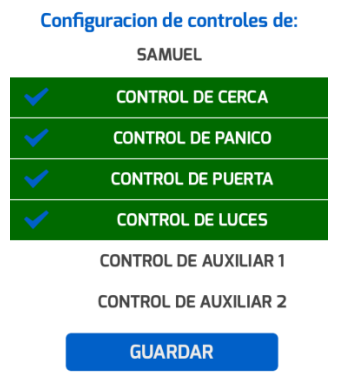

iii. Por ultimo presione **Guardar** para que se realicen los cambios.

Si desea Eliminar algún usuario en la pantalla de Administración de Usuarios deslice hacia la derecha la casilla del usuario a borrar, le aparecerá **Eliminar.** Confirme y Listo.

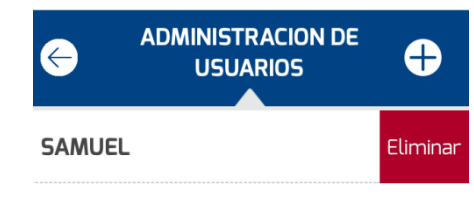

- **9. Funcionamiento con el Energizador Yonusa.**
	- **Encendido del equipo.**

Cuando se desea habilitar el sistema wifi a un energizador se le concede el control del encendido/apagado a la aplicación móvil. Si por alguna razón pierde su conexión a internet la chapa manual puede encender el equipo.

En el caso que el energizador se haya encontrado encendido cuando se perdió la conexión a internet para entonces poder apagarlo tendrá que oprimir el botón de **RESET** hasta que el equipo se apague.

**Botón de Pánico.** 

Cuando oprima el botón de pánico en el menú de controles de la app Yonusa se activará los medios que fueron conectados como alerta del energizador en sus terminales de la kulka 2 y 6 (sirena, estrobo, panel de alarma, etc.). Si no fue conectado ningún medio de alerta en las terminales mencionadas y se oprime el botón de pánico en la app Yonusa sucederá que físicamente no habrá ninguna alerta.

**LE INVITAMOS A VISITAR NUESTRO CANAL** 

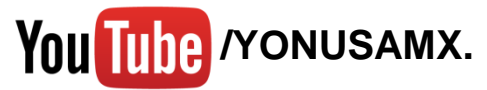